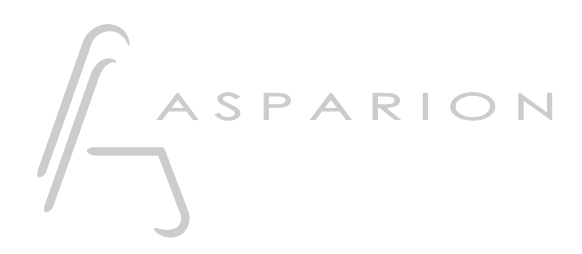

### **HUI**

# D400

D400<sup>T</sup> **D400F** 

## HUI

Dieser Leitfaden zeigt Ihnen, wie Sie den D400 in allen Programmen einrichten für die es keinen separaten Leitfaden gibt und die das bekannte HUI unterstützen. Mit diesem Preset agiert der D400 als HUI Gerät.

Alle erwähnten Dateien finden Sie auf dem USB-Stick, im Installationsordner des Asparion Configurators oder auf unserer Internetseite.

Sollten Probleme bezüglich des Leitfadens auftreten, kontaktieren Sie uns bitte über unsere Internetseite [www.asparion.de/contact](http://www.asparion.de/contact) und wir werden Ihnen unverzüglich weiterhelfen.

Sollten Sie die hier beschriebenen Fenster oder Optionen nicht finden, schauen Sie bitte in das Handbuch Ihrer DAW-Umgebung.

#### Schritt 1:

- Überprüfen Sie ob Ihre Software das HUI Protokoll unterstützt
- Wählen Sie das HUI Preset
- Wie Sie ein Preset wählen, ist im Haupt-Handbuch beschrieben.

#### Schritt 2:

- Öffnen Sie Ihr DAW-Programm
- Finden Sie das Options- oder Einstellungs-Menü
- Gehen Sie auf Control Surfaces, Midi Controllers oder Midi und aktivieren Sie HUI und wählen Sie den D400 als Ein- und Ausgang

#### Schritt 3:

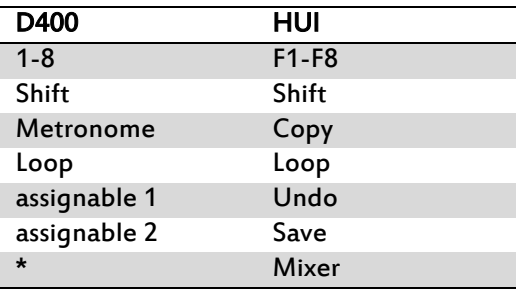

- Im Werks-Preset sind folgende Tasten übereinstimmend:

#### Schritt 4: (optional)

- Falls Sie mehr als eine Extension anschließen möchten, sollten Sie Schritt 2 wiederholen, dabei allerdings D400 (2) auswählen

Falls nur ein D400 angezeigt wird, sollten Sie die weiteren Extensions zuerst aktivieren. Wie Sie dies durchführen, wird im Haupt-Handbuch beschrieben.

Achtung! Da die LED-Ring-Auflösung im HUI Protokoll nur 11 beträgt, kann es so aussehen, als würde der LED-Ring Sprünge machen.

Achtung! Da das HUI Protokoll keine dedizierte Master-Volume, EQ und Pan-Regelung vorsieht, funktionieren die Regler eventuell nicht in der gewünschten Funktion.

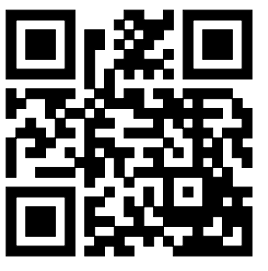

Für weitere Informationen besuchen Sie www.asparion.de